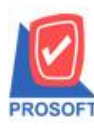

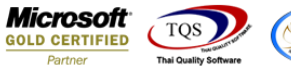

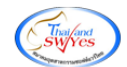

## **ระบบ Petty Cash**

 $\blacktriangleright$  รายงานจ่ายเงินสดย่อยประจำวันสามารถ Design เพิ่ม Column รหัสพนักงานและชื่อพนักงาน

1.เข้าที่ระบบ Petty Cash> PC Reports>จ่ายเงินสดย่อยประจ าวัน

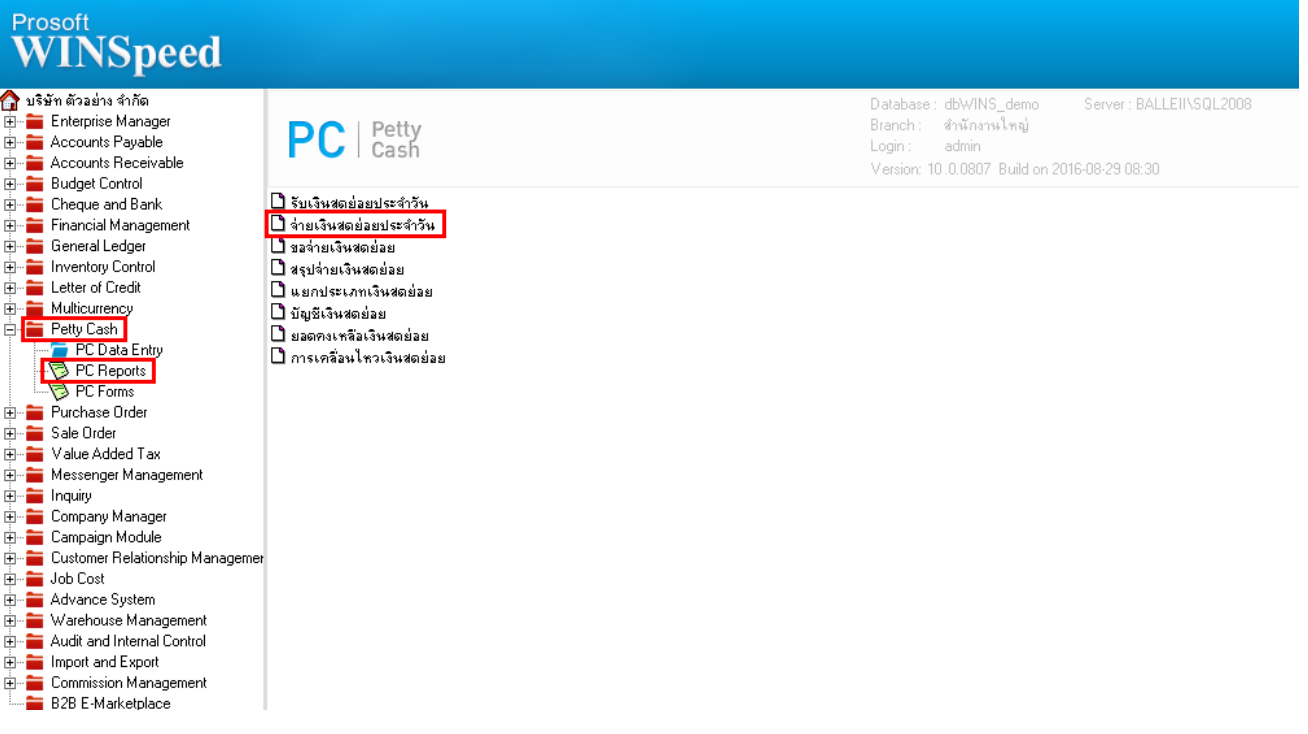

2.กำหนด Range Option ในการเรียกดูข้อมูล จากนั้น Click > OK

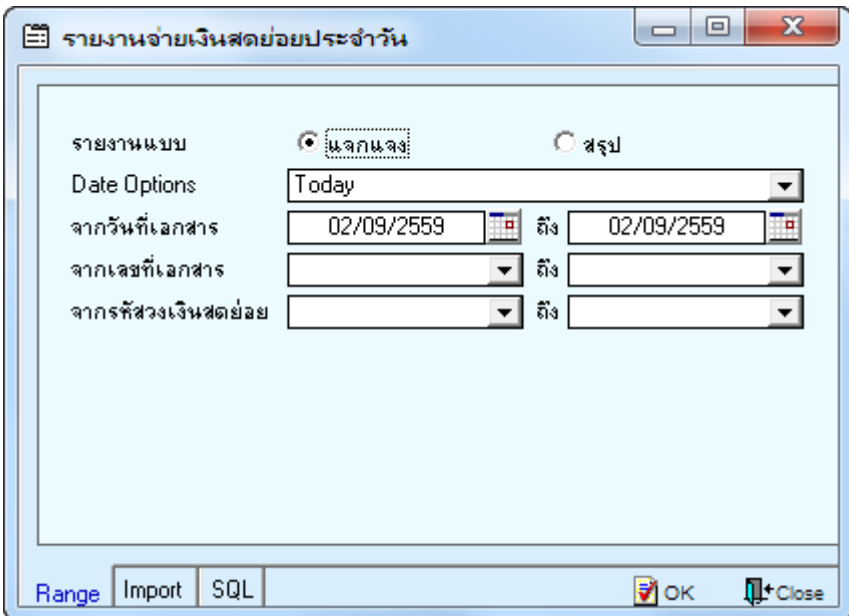

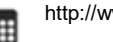

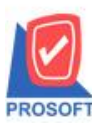

## **บริษัท โปรซอฟท์ คอมเทค จ ากัด**

2571/1ซอฟท์แวร์รีสอร์ท ถนนรามคำแหงแขวงหัวหมากเขตบางกะปิกรุงเทพฯ 10240 **โทรศัพท์: 0-2739-5900 (อัตโนมัติ) โทรสาร: 0-2739-5910, 0-2739-5940 http://www.prosoft.co.th**

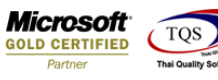

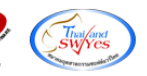

3.เลือกที่ Design เพื่อที่จะเพิ่ม Column รหัสพนักงานและชื่อพนักงาน

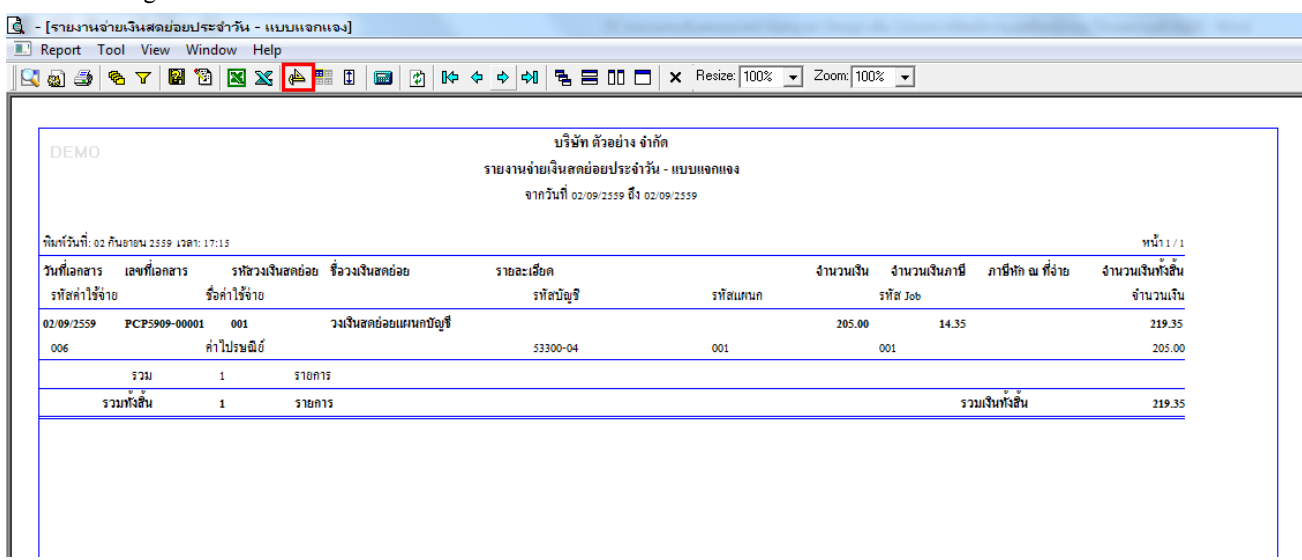

## 4.Click ขวา เลือก Add… > Column

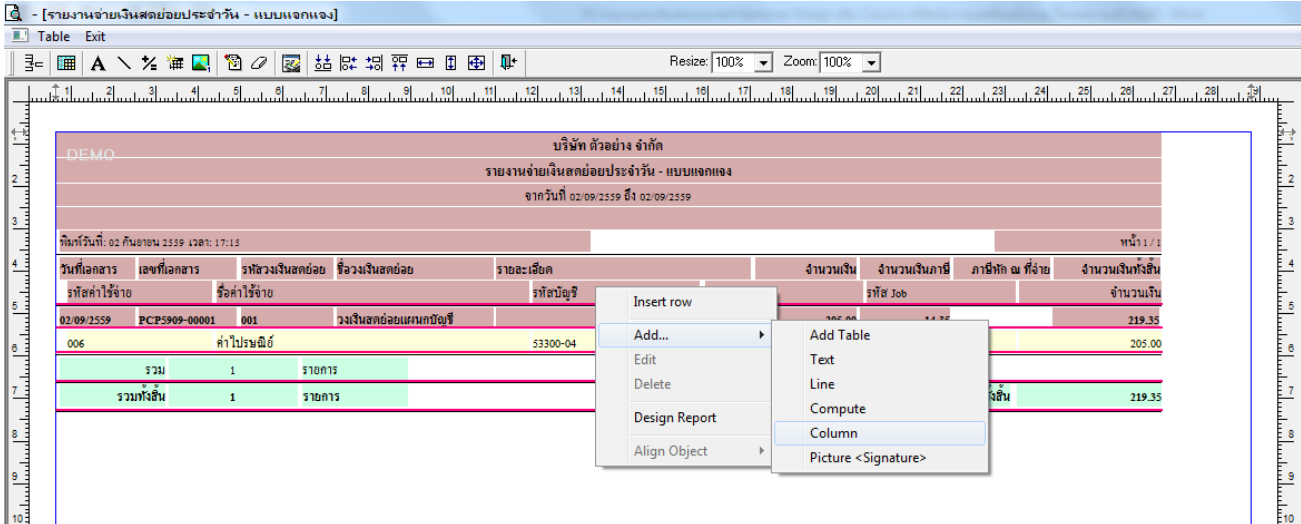

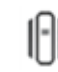

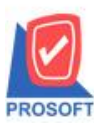

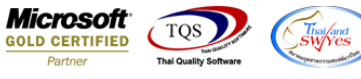

5.เลือก Column เป็น empcode : ! เพื่อที่จะดึง "รหัสพนักงาน" จากนั้นทำการกำหนดในส่วนอื่นๆ เช่น รูปแบบขนาดตัวอักษร ตาม ตอ้งการจากน้นั Click > OK

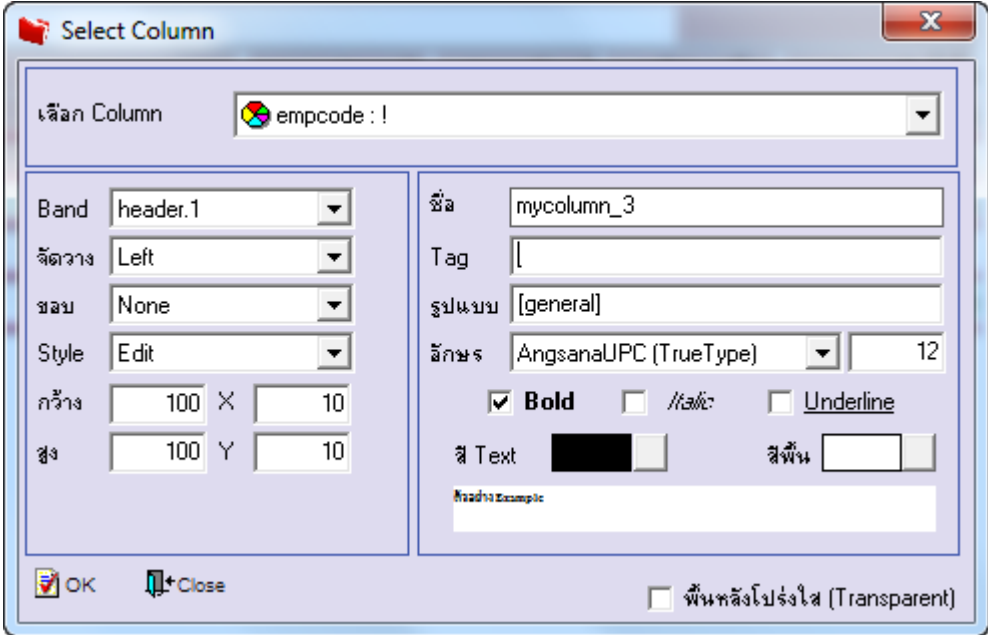

6.เลือก Column เป็น ememp\_empname : ! เพื่อที่จะดึง "ชื่อพนักงาน" จากนั้นทำการกำหนดในส่วนอื่นๆ เช่น รูปแบบขนาดตัวอักษร ตามตอ้งการจากน้นั Click > OK

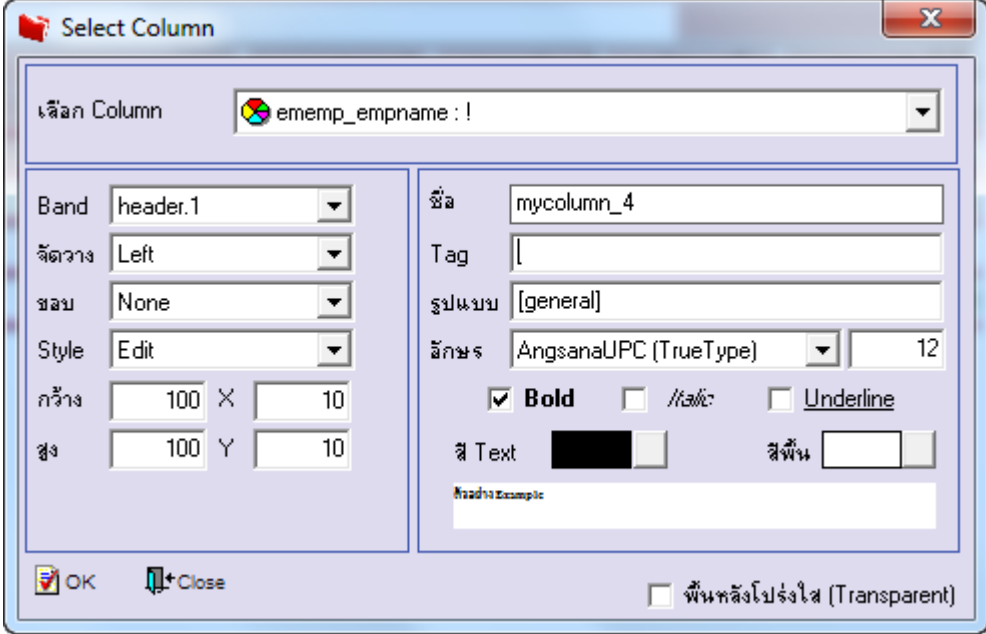

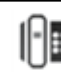

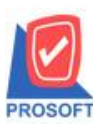

**2571/1ซอฟท์แวร์รีสอร์ท ถนนรามค าแหงแขวงหัวหมากเขตบางกะปิ กรุงเทพฯ 10240 โทรศัพท์: 0-2739-5900 (อัตโนมัติ) โทรสาร: 0-2739-5910, 0-2739-5940 http://www.prosoft.co.th**

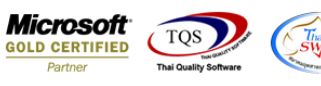

## $7.$ เมื่อจัดตำแหน่ง เสร็จแล้วให้ $\operatorname{Click} \geq \operatorname{Exit}$  Design Mode

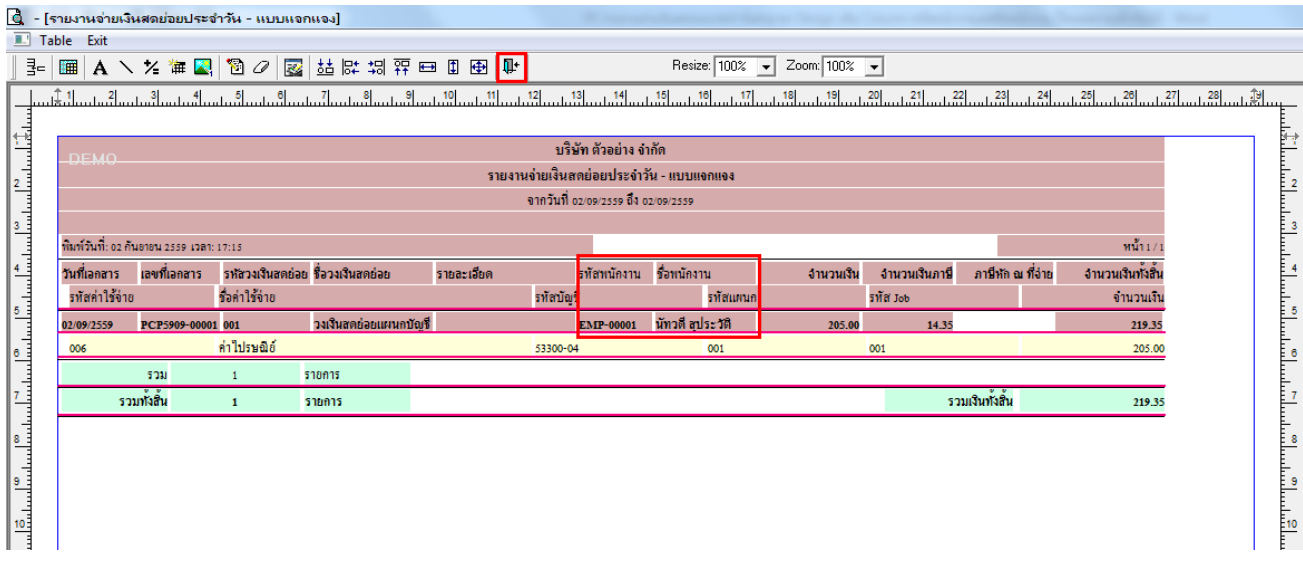

8.วิธี Save Report ให้ไปที่ tab tools เลือก Save Report… >จากนั้นให้เลือก Library ที่จัดเก็บ ในส่วนที่เป็นถามเมื่อให้ดึงรายงาน ต้นฉบับสามารถก าหนดให้โปรแกรมถามตอนเรียกรายงานได้ว่าจะดึงรายงานต้นฉบับหรือรายงานที่ Design และClick > OK เพื่อ บันทึก

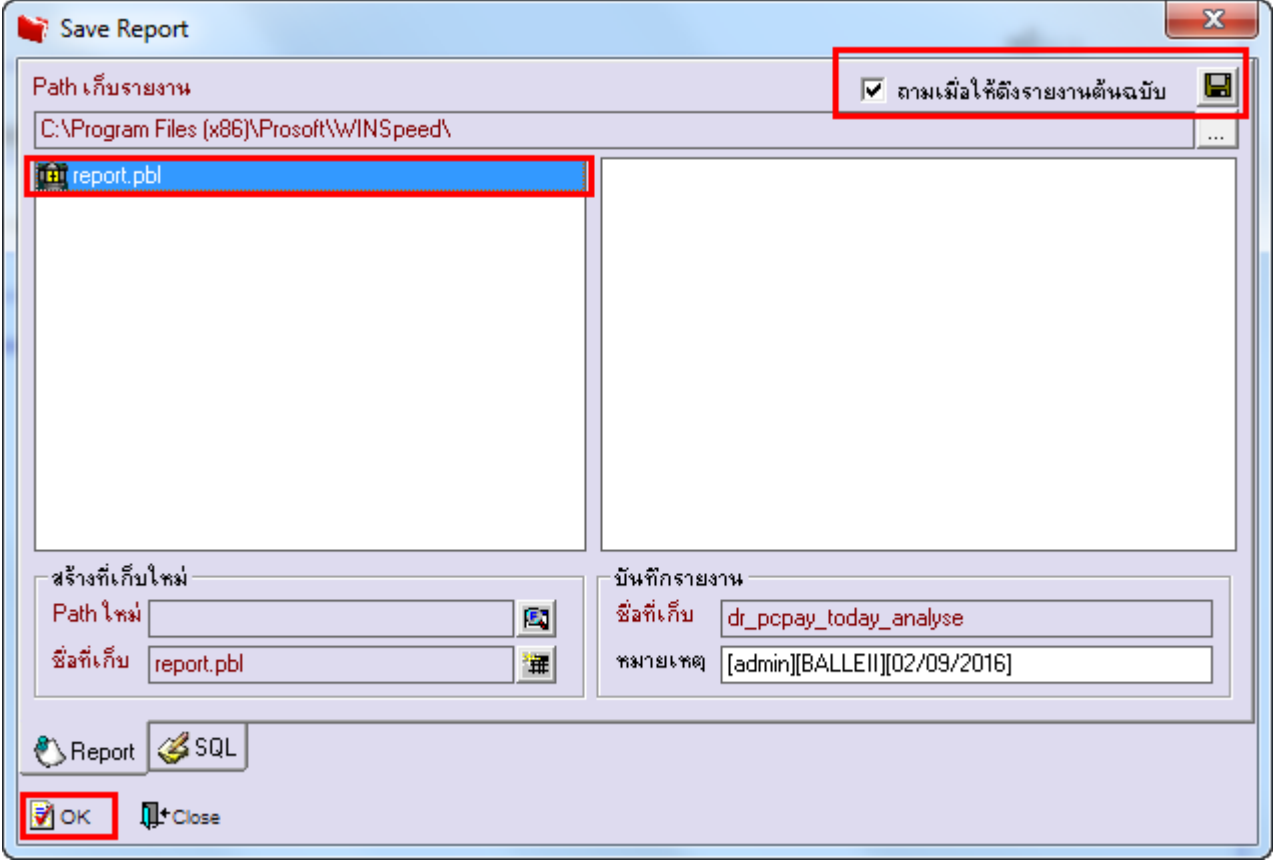

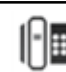